# Sity and County of San Francisc

Office of the Controller – City Services Auditor

# DISASTER COST RECOVERY:

Initial Damage Estimate (IDE)
Survey Tool Instructions

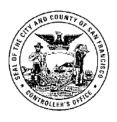

March 2018

## **Table of Contents**

| l.   | Introduction                                | 1  |
|------|---------------------------------------------|----|
| II.  | Accessing the Survey Tool                   | 1  |
| a.   | SurveyMonkey Account Information            | 1  |
| b.   | SurveyMonkey Sign-In                        | 1  |
| III. | Creating the Initial Damage Estimate Survey | 2  |
| a.   | Create the Initial Damage Estimate Survey   | 2  |
| b.   | Modify the Initial Damage Estimate Survey   | 4  |
| IV.  | Sending the Survey                          | 7  |
| a.   | Preparing to Send the Survey                | 7  |
| b.   | Sending the Survey                          | 9  |
| c.   | Sample E-mail                               | 10 |

### I. Introduction

In the event of a disaster, this document is your systematic guide to deploying an information-gathering management survey. The document provides basic instructions for accessing and deployment of an Initial Damage Estimate Survey.

### II. Accessing the Survey Tool

### a. SurveyMonkey Account Information

| Username: |  |
|-----------|--|
| Password: |  |

Please send an e-mail to access to this SurveyMonkey account information.

to inform him or her that you have

### b. SurveyMonkey Sign-In

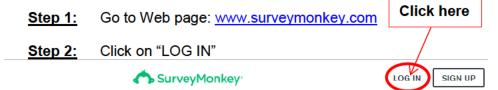

### Get the answers you need

We answer 16 million questions daily. Get started with the world's leading survey software today.

Step 3: At the "Log in to your account" page, enter the account information located at <u>II.a.</u> in this document. Then, click "Log In"

SurveyMonkey

### Log in to your account

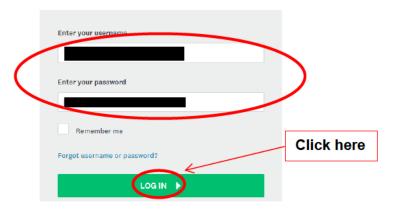

### III. Creating the Initial Damage Estimate Survey

### a. Create the Initial Damage Estimate Survey

Important Note: This SurveyMonkey account is the Office of the Controller's general account shared by others throughout the department. <u>Do not modify or delete any of the other surveys</u> (as seen below) unless you are the survey owner.

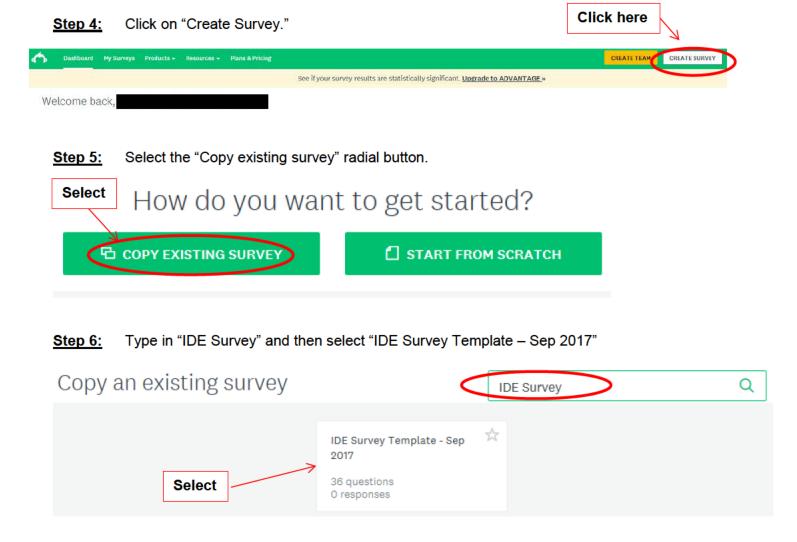

Step 7: Select "Copy survey" "IDE Survey Template - Sep 2017" to work from this survey template.

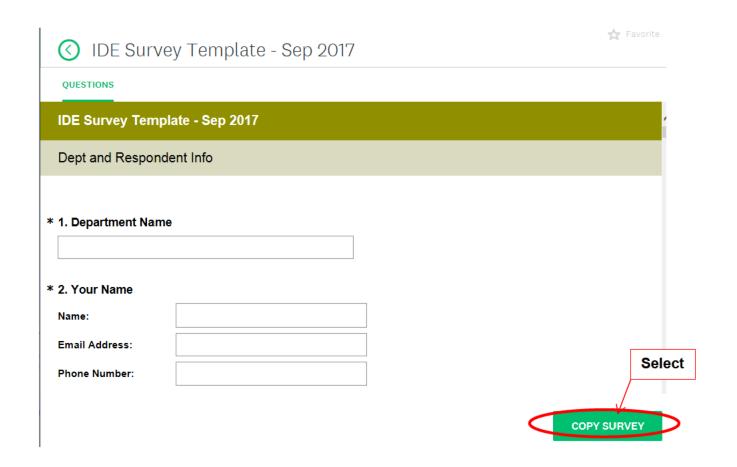

Step 8: Edit the name of the survey by scrolling over the name of the survey and then selecting "Edit"

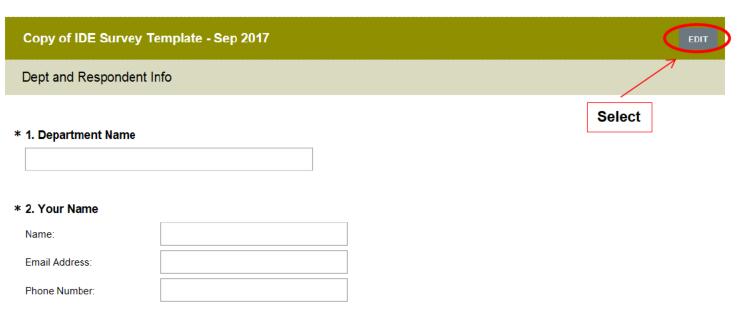

Step 9: Edit the name of the survey as appropriate for the circumstances

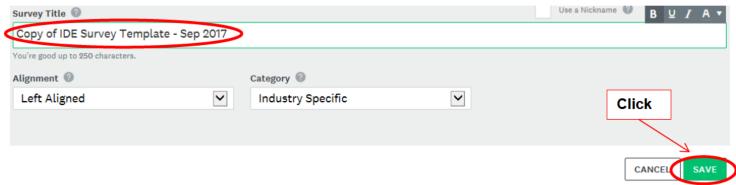

Step 10: Then, click "Save"

### b. Modify the Initial Damage Estimate Survey

This template was designed for rapid deployment to affected departments after a disaster event. Thus, the questions are general and apply to most disaster events with little modification.

The following quick tips provide instruction on how to modify the questions if needed. SurveyMonkey has designed this tool to be intuitive, but if more advanced editing help is needed, please refer to <a href="SurveyMonkey Help">SurveyMonkey Help</a> for detailed instructions.

Step 11: To add a question, click on the "New Question" button.

| Copy of IDE Survey Template - Se    | p 2017         |     |
|-------------------------------------|----------------|-----|
| Dept and Respondent Info            |                |     |
| * 1. Department Name                |                |     |
| * 2. Your Name                      |                |     |
| Name:                               |                |     |
| Email Address:                      |                |     |
| Phone Number:                       |                |     |
|                                     |                |     |
| * 3. Are you your department's CFO? |                | - 3 |
| Yes No                              |                |     |
| Comment?                            |                |     |
| Comment:                            | Click here     | ]   |
|                                     | /              | 1   |
|                                     |                |     |
|                                     | NEW QUESTION - |     |

Step 12: To modify the question order, click on the "More Actions" drop-down and click on "Move page"

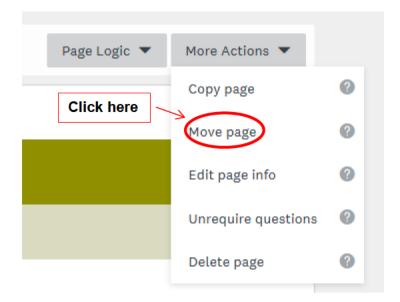

Step 13: Then click on the "Position" and "Page" drop-downs to finalize the question order and click "Apply".

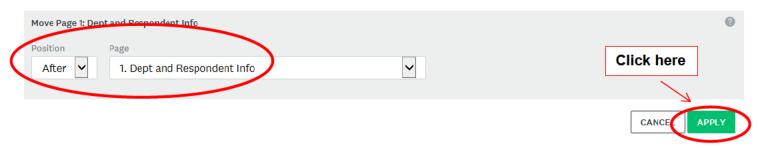

### Step 14: To edit an existing question, scroll over the questions and click on the "Edit" button.

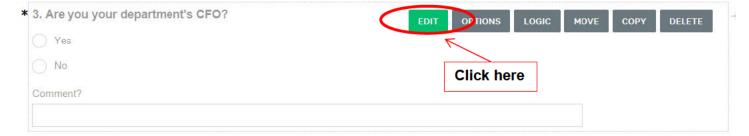

Step 15: Then edit the question as needed.

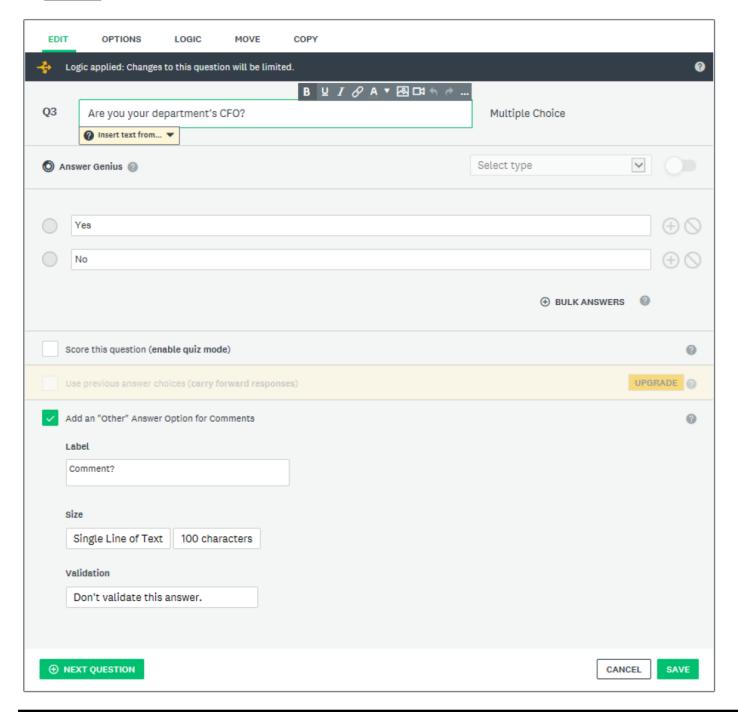

### IV. Sending the Survey

### a. Preparing to the Send Survey

**Step 16:** It's a good idea to always preview the survey before sending. Click on the "Preview & Score" tab to preview the flow of the survey and enter in sample responses.

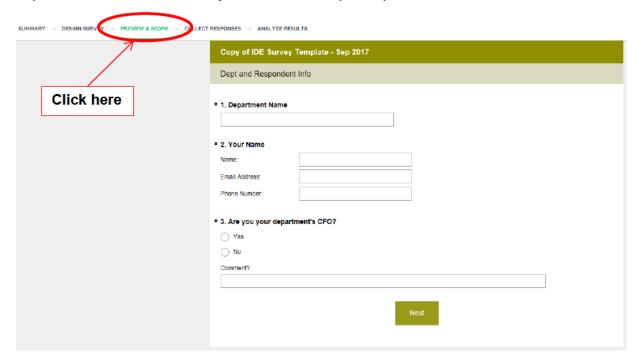

<u>Step 17:</u> Once you have completed the preview and are ready to send it out, click on the "Collect Responses" tab

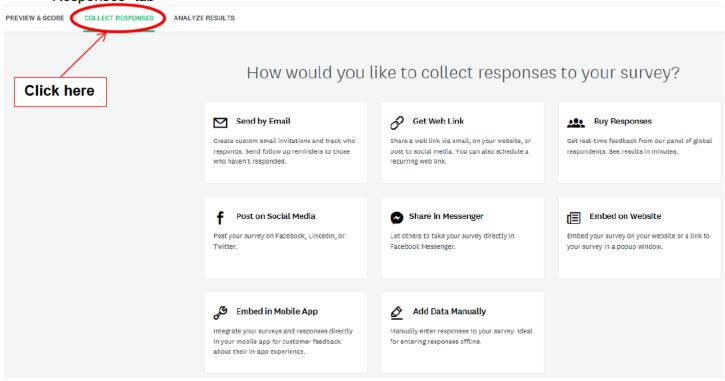

Step 18: There are multiple ways to collect responses to your survey, but the best option to utilize in this IDE situation will likely be to generate a Web Link that can be emailed out.

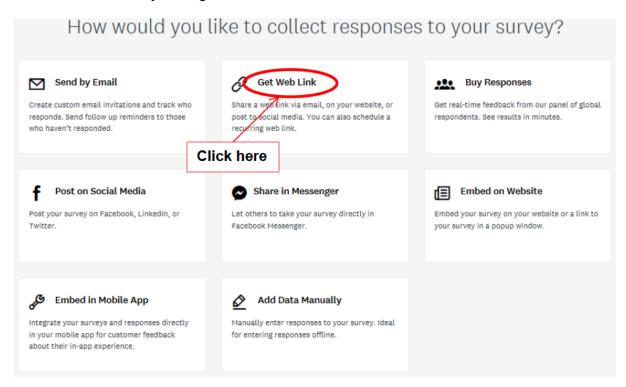

Step 19: (Optional) There are many options to customize the survey with a custom thank you message, response deadline, etc. To show these functions, click on the "Show advanced options" button. For help with these functions, please refer to SurveyMonkey help.

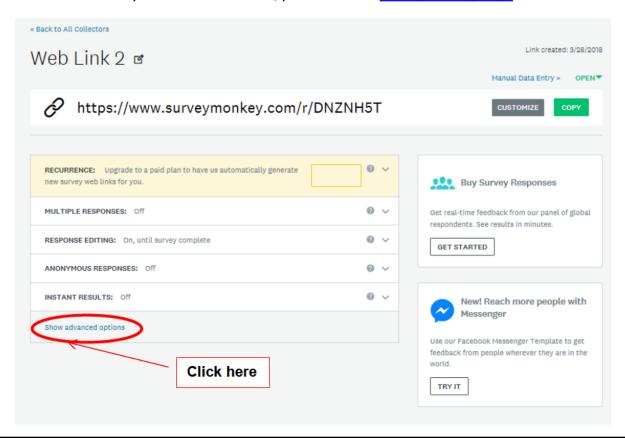

### b. Sending the Survey

SurveyMonkey has features that allow you to use your personal Outlook e-mail address to send the survey. However, this feature will not allow you to use the Controller's Office group e-mail features.

For best results, follow these steps:

**Step 20:** Highlight the Web link, then copy and paste it into your e-mail.

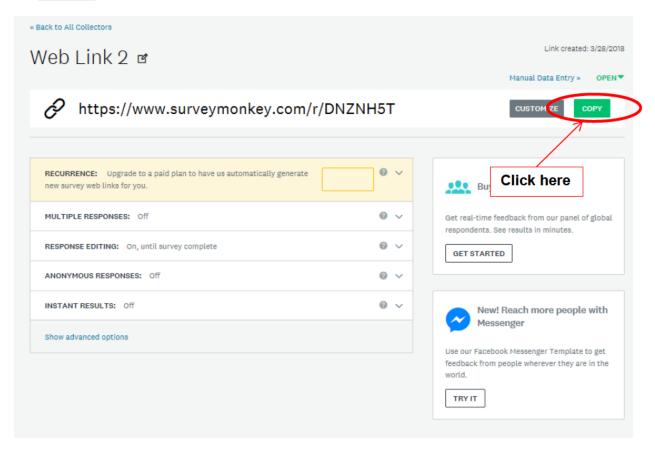

### c. Sample E-mail

Good [morning/afternoon]:

The Controller's Office is asking departments to respond to a brief survey as part of our initial efforts to obtain an estimate of the City's response-related costs and damages to City property resulting from the *[insert incident name]*. Your responses will determine whether or not San Francisco will participate in a statewide effort to seek federal disaster assistance related to the *[insert incident name]*. Please click on the link below for the brief survey:

### [insert survey link]

| The information you provide will be compiled by the Controller's Office and shared with the ${	t N}$ | layor's Office and |
|----------------------------------------------------------------------------------------------------|--------------------|
| Department of Emergency Management (DEM). Please respond to the survey no later than                 | insert deadline].  |
| Should you have any questions, please contact the [Controller Duty Officer] at [                     | ] or               |
|                                                                                                    |                    |

Best,

Todd Rydstrom, Deputy Controller
Tonia Lediju, Citywide Cost Recovery Director

### **BACKGROUND** (example from 2014 Winter Storms)

Last week, many San Francisco agencies took part in the response to the 2014 Statewide December Winter Storm. Between 6:00 p.m. Wednesday, December 10<sup>th</sup>, and 12:00 noon, Friday, December 12<sup>th</sup>, the City's Emergency Operations Center (EOC) and several Department Operations Centers (DOCs) were activated to coordinate support for responders and closely monitor events as they unfolded. Many departments actively participated in the response to protect lives and minimize property damage. Because of the widespread effects of the storm, the California Governor's Office of Emergency Services (Cal OES) has provided affected counties with the opportunity to report an Initial Damage Estimate (IDE). An IDE captures estimated damage to public and private properties and response-related costs. If aggregated IDE statewide exceed approximately \$58 million, counties significantly affected by the storm could become eligible for federal disaster assistance.